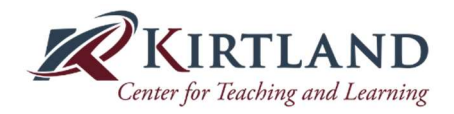

## Canvas New Quizzes Directions

1. Open Quizzes in Your Canvas Modules:

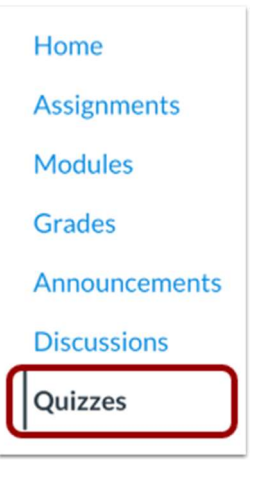

2. Choose Add Quiz button and select New Quizzes and click Submit:

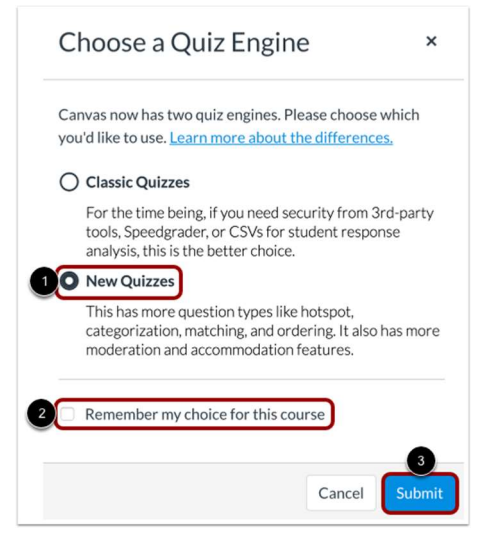

3. Select the Assignment Name and Criteria for your Quiz. In the Assignment Name field [1], enter the name of your quiz. To enter quiz details, enter the total points possible [2], select the assignment group [3], and choose how the grade is displayed to students [4].

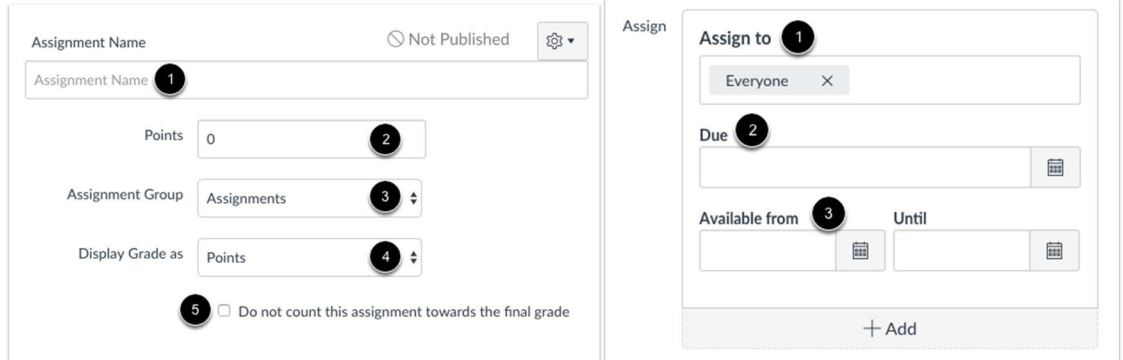

4. Save the above Quiz settings and Select Build.

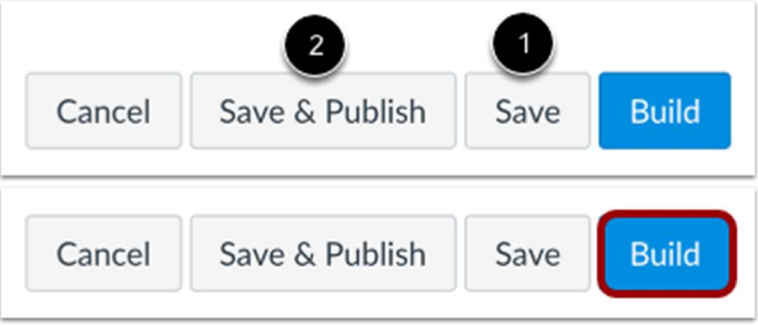

5. You will now begin to Build your Quiz. In the Build page, you can edit the title and description of your quiz [1], view your item banks [2], align the quiz to outcomes [3], preview the quiz from the student view [4], and navigate the quiz [5].

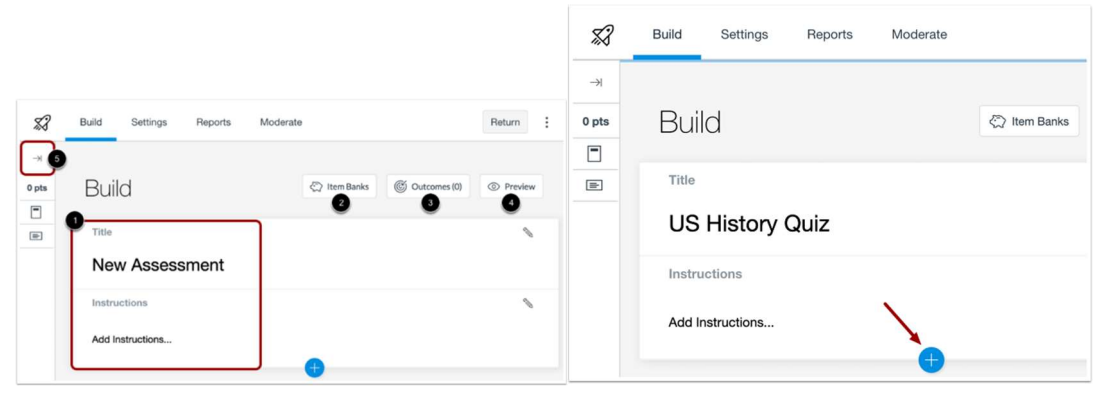

6. Choose your Question Type:

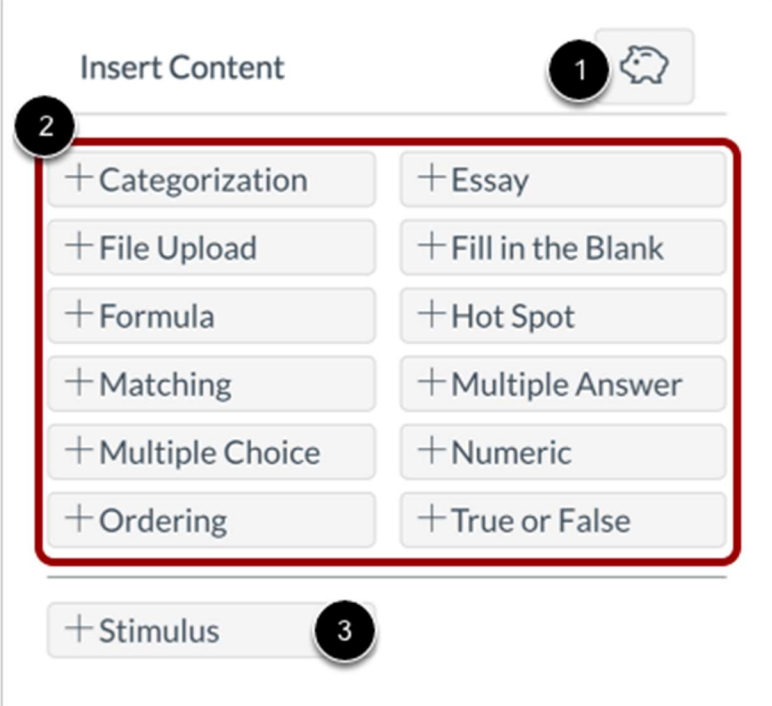

Glossary of Question Types can be located at:

https://community.canvaslms.com/t5/Instructor-Guide/How-do-I-create-a-quiz-using-New-Quizzes/ta-p/1173

7. Adjust the quiz utilizing the Question Navigator. In the Question Navigator, you can view each question number [1], question type [2], point total [3], question stem [4], and total question points [5].

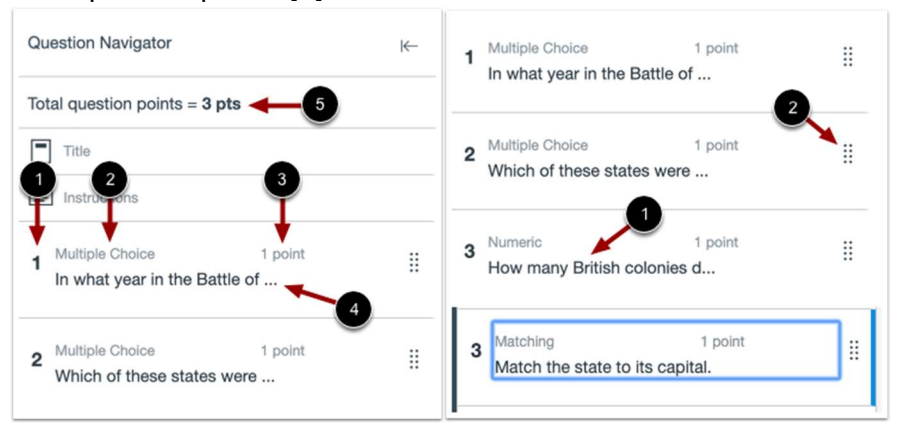

8. To close your quiz and return to the Quizzes page, click the Return button.

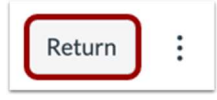